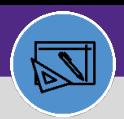

**WAREHOUSE & INVENTORY**

### **WAREHOUSE**

**1b**

### CREATE A STORAGE AREA

Provides guidance for creating a storage area in Facilities Connect

### **DIRECTIONS:**

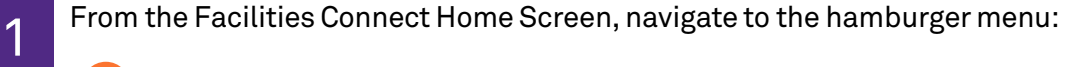

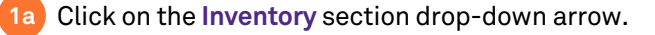

Click on the **Manage Inventory** section drop-down arrow.

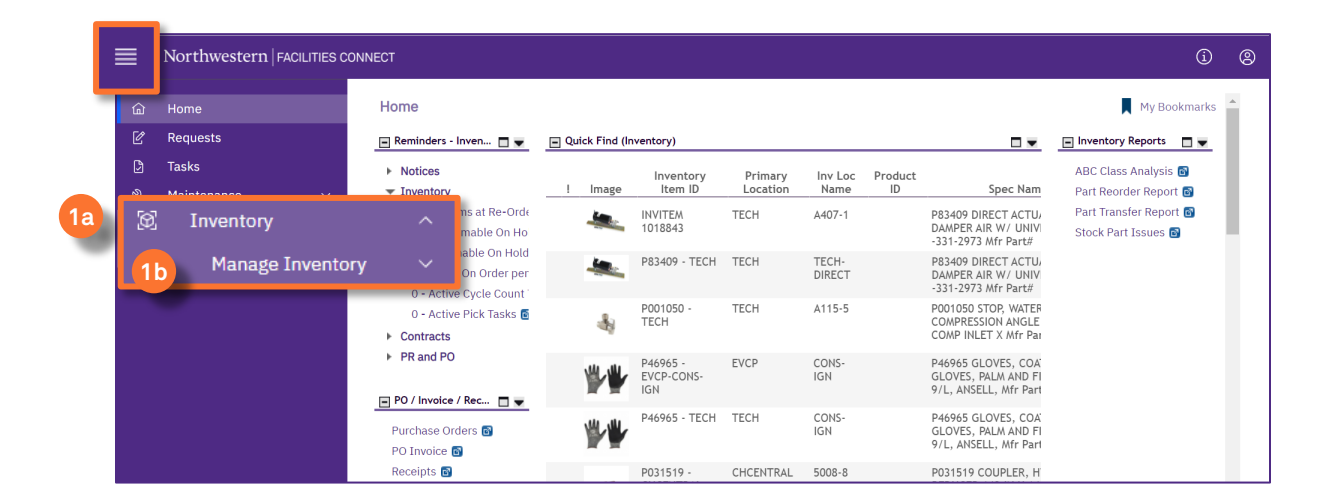

2

### On the **Manage Inventory** drop-down menu:

Click on **Inventory Locations. 2**

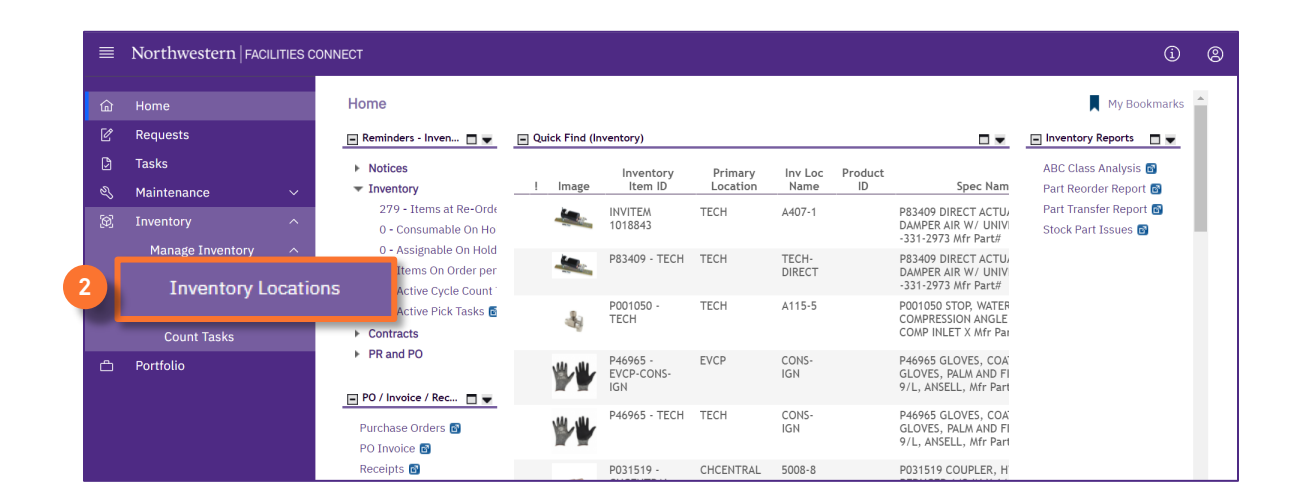

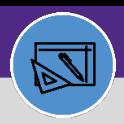

### **WAREHOUSE** CREATE A STORAGE AREA

### **DIRECTIONS:**

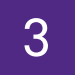

#### From the **Inventory Locations** screen:

### Click on the **blue plus sign/expander**.

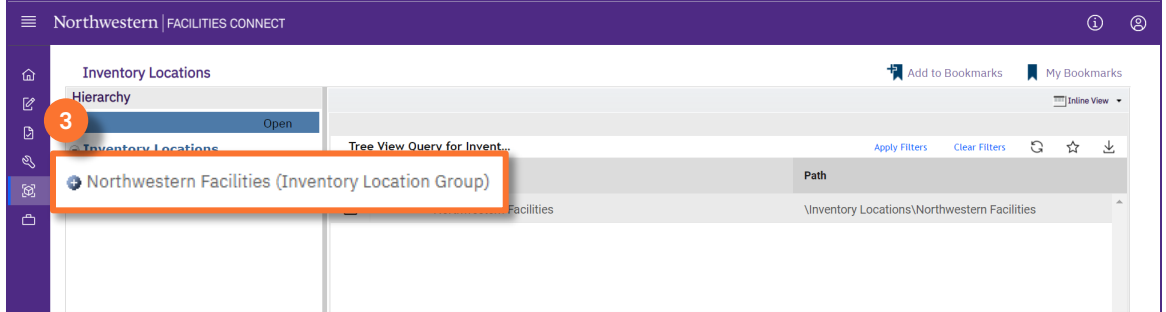

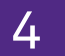

5

**5**

### Upon clicking, the list of **primary Inventory locations** displays.

Click to select the **primary location** where the storage area is to be created.

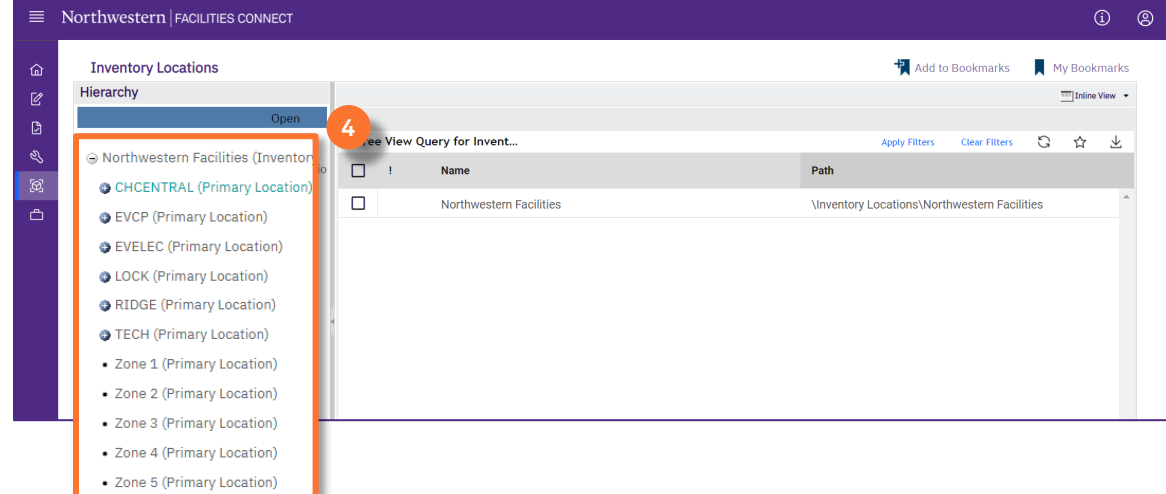

Upon clicking, the name of the location you selected turns bold:

#### Click on **New**

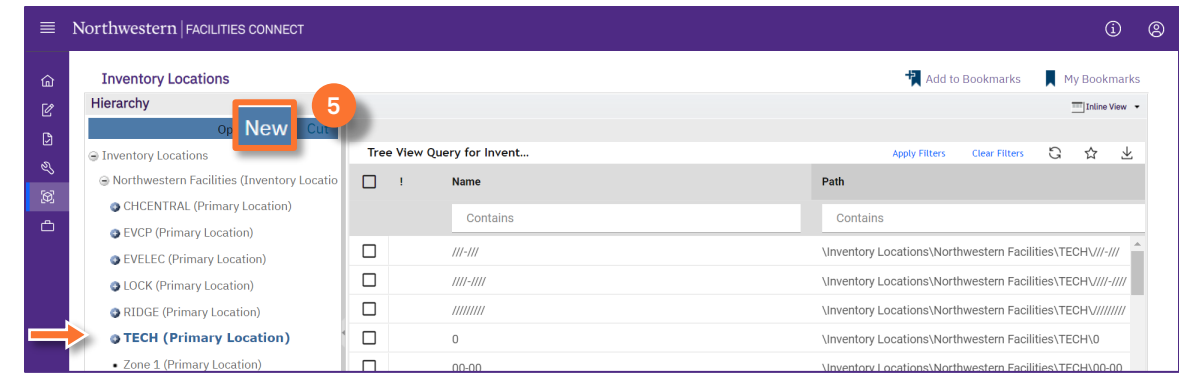

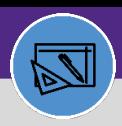

**WAREHOUSE & INVENTORY**

### WAREHOUSE CREATE A STORAGE AREA

### **DIRECTIONS:**

# Click on **Storage Area**. 6

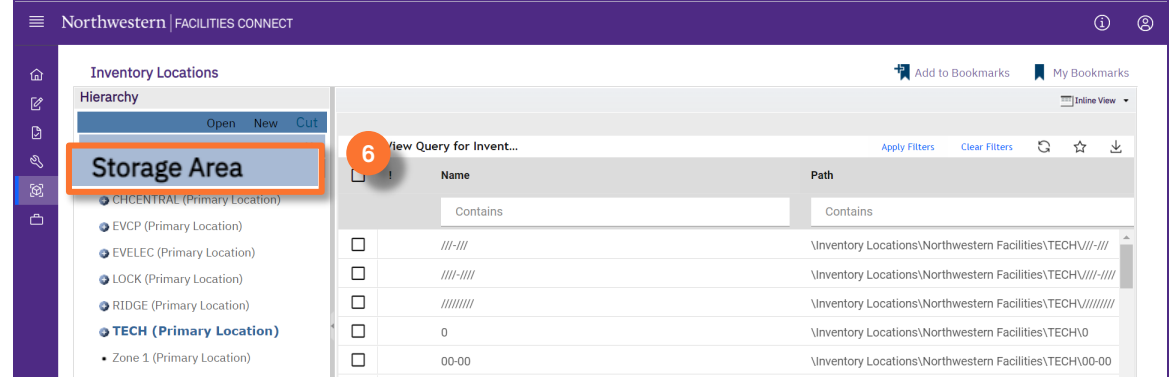

7

Upon clicking, a new Storage Area Record window will open.

### Complete the required fields:

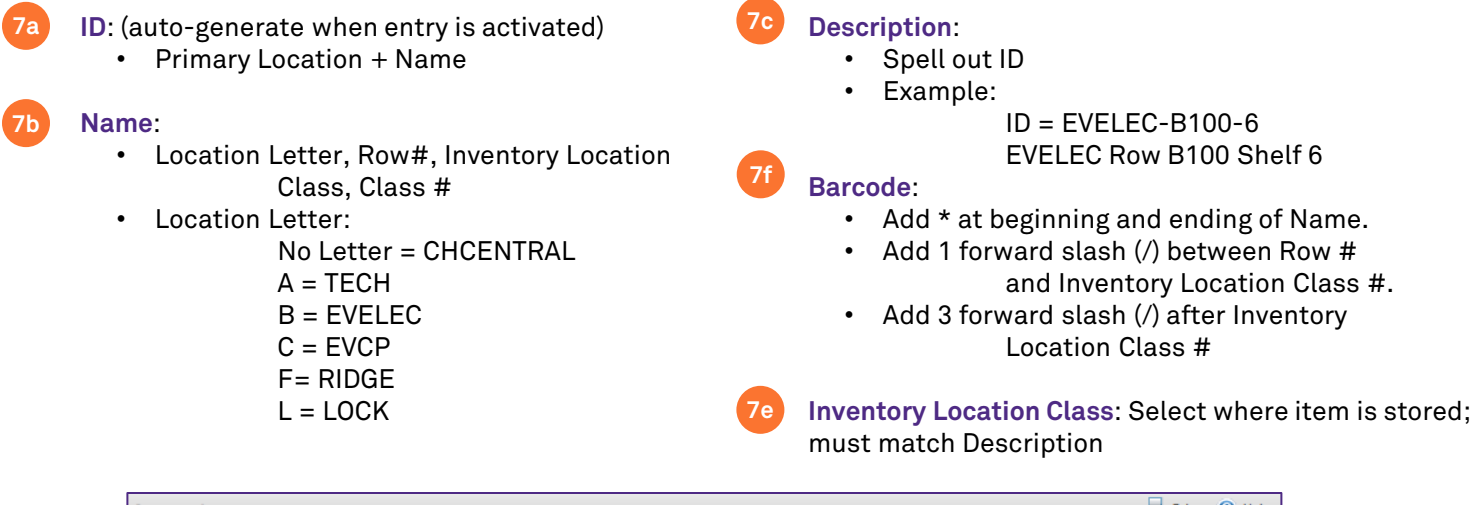

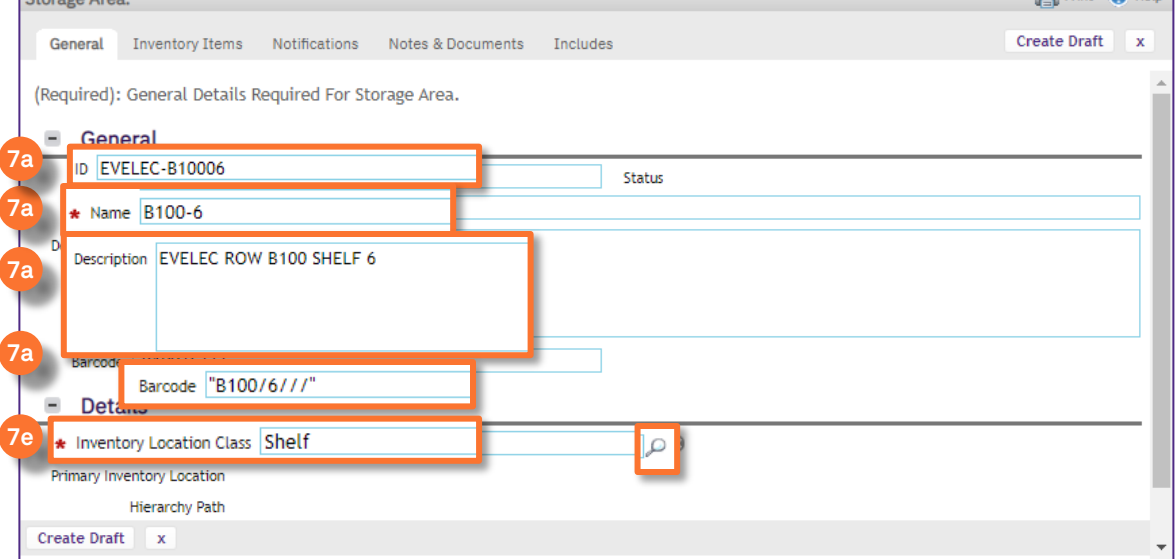

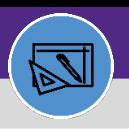

**WAREHOUSE & INVENTORY**

## WAREHOUSE CREATE A STORAGE AREA

### **DIRECTIONS:**

8

9

### Once you have entered all required information:

### Click on the **Create Draft** button. **8**

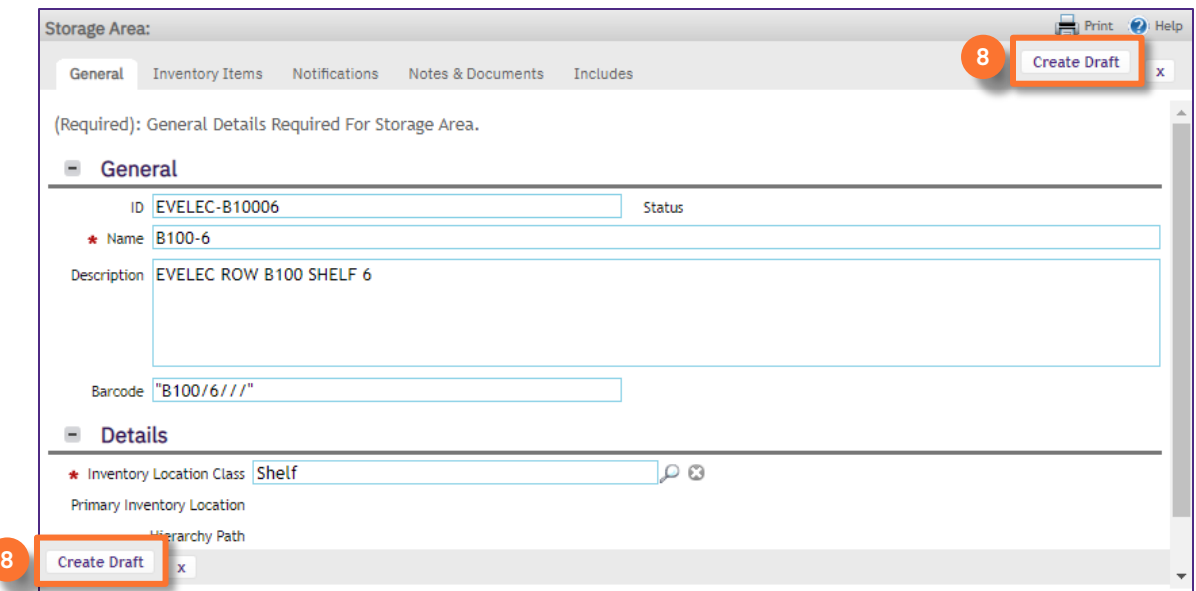

### To finalize the storage area:

#### Click on the **Activate** button. **9**

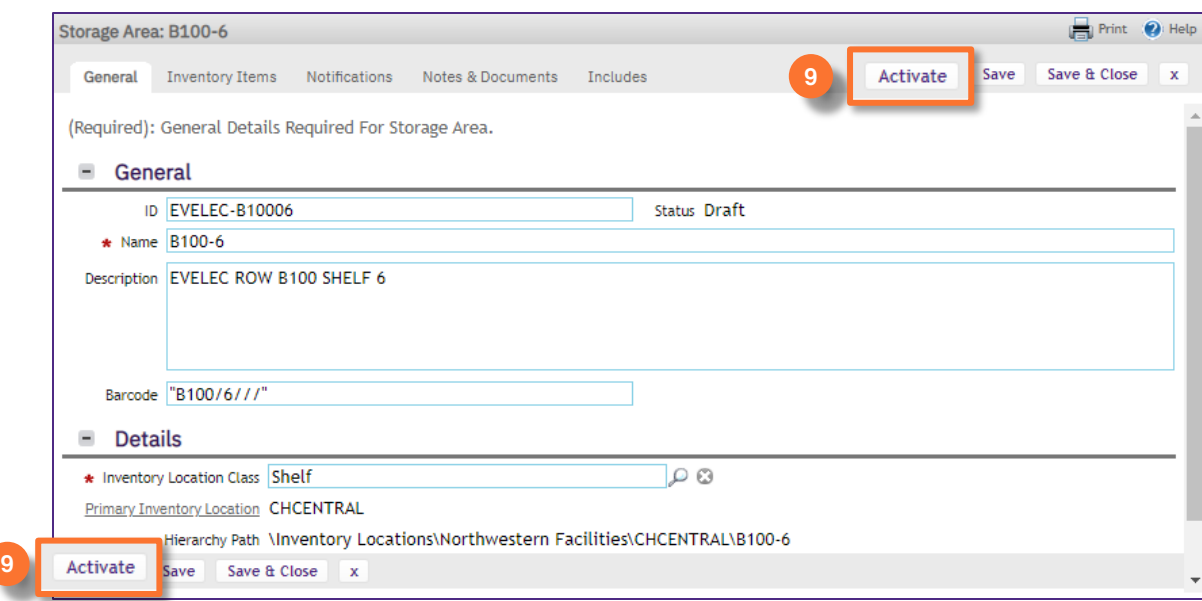